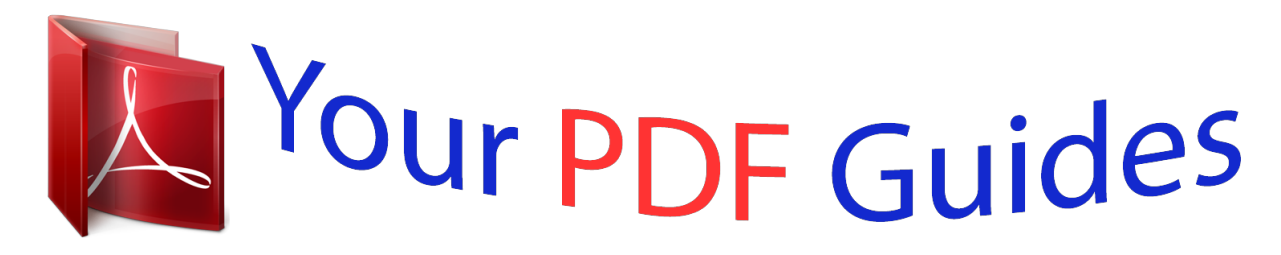

You can read the recommendations in the user guide, the technical guide or the installation guide for MOTOROLA PRO PLUS. You'll find the answers to all your questions on the MOTOROLA PRO PLUS in the user manual (information, specifications, safety advice, size, accessories, etc.). Detailed instructions for use are in the User's Guide.

> **User manual MOTOROLA PRO PLUS User guide MOTOROLA PRO PLUS Operating instructions MOTOROLA PRO PLUS Instructions for use MOTOROLA PRO PLUS Instruction manual MOTOROLA PRO PLUS**

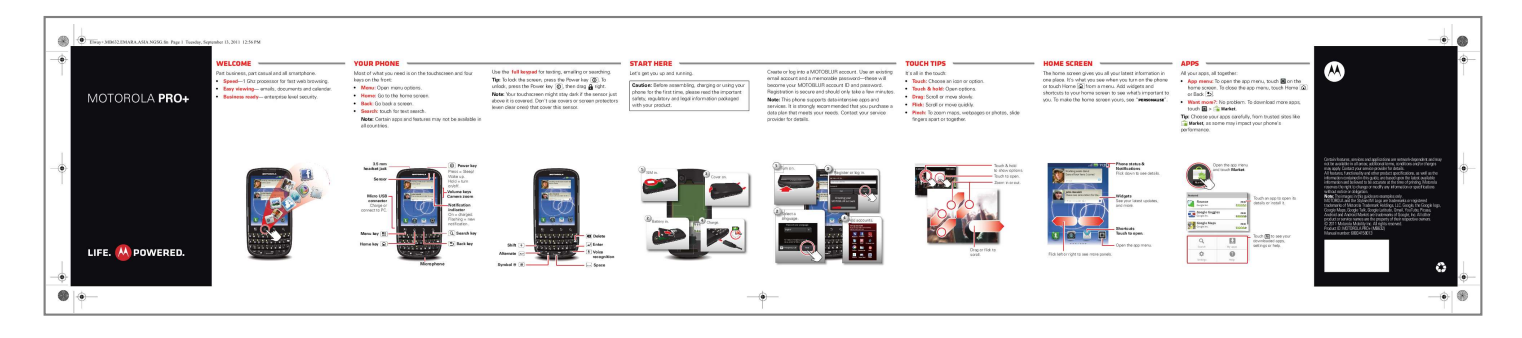

[You're reading an excerpt. Click here to read official MOTOROLA](http://yourpdfguides.com/dref/4122559) [PRO PLUS user guide](http://yourpdfguides.com/dref/4122559) <http://yourpdfguides.com/dref/4122559>

*MB632.EMARA.ASIA.NGSG.fm Page 1 Tuesday, September 13, 2011 12:56 PM Welcome Part welcome Your phone Your phone Start here Use the full keypad for texting, emailing or searching. Tip: To lock the screen, press the Power key unlock, press the Power key , then drag . To right. Start here Touch tips Create or log into a MOTOBLUR account. Use an existing email account and a memorable password--these will become your MOTOBLUR account ID and password. Registration is secure and should only take a few minutes.*

*Note: This phone supports data-intensive apps and services. It is strongly recommended that you purchase a data plan that meets your needs. @@· · Speed--1 Ghz processor for fast web browsing. Easy viewing-- emails, documents and calendar. @@Home: Go to the home screen.*

*Back: Go back a screen. Search: touch for text search. Note: Certain apps and features may not be available in all countries. Let's get you up and running. Caution: Before assembling, charging or using your phone for the first time, please read the important safety, regulatory and legal information packaged with your product.*

*It's all in the touch: · · · · · Touch: Choose an icon or option. Touch & hold: Open options. Drag: Scroll or move slowly. Flick: Scroll or move quickly. Pinch: To zoom maps, webpages or photos, slide fingers apart or together. MOTOROLA PRO+ · Note: Your touchscreen might stay dark if the sensor just above it is covered. @@@@@@To make the home screen yours, see "Personalise". All your apps, all together: · App menu: To open the app menu, touch on the home screen. To close the app menu, touch Home or Back . Want more?: No problem.*

*To download more apps, Market. touch > · Tip: Choose your apps carefully, from trusted sites like Market, as some may impact your phone's performance. 3.5 mm headset jack 11:35 11:35 3 Working week done! Dance floor nce floor c loor o here I come! 21:22 21: 21 22 Power key 11:35 Working week done! Dance floor here I come! 21:22 21: 21 22 Sensor naldi i John Renaldi I have one extra ticket for the... @@h. @@Hold = turn on/off. Volume keys Camera zoom Notification indicator On = charged. Flashing = new notification.*

*@@@@Dance floor e e here I come! @@Touch to open. Zoom in or out. 11:35 Working week done! @@ne the...*

*. Three nutes ago Three minutes ago r t Next naldi John Renaldi I have one extra ticket for the... ne Three minutes ago es ago nal al John Renaldi ne extra ticket for the.*

*.. I have one e Three n t Three minute r te Creating your MOTOBLUR account Widgets See your latest updates, and more. Featured Finance Google Inc. FREE Touch an app to open its details or install it. 2 2 Battery in. 4 Charge. 3H S Select a la language. Please choose a language English Google Goggles FREE 4 Google Inc. Ad Add accounts.*

*Set up accounts Google Maps FREE Set up accounts If you use any of the services below, tap the icon to setof up. services below, If you use any it the tap the icon to set it up. Menu key Home key Delete Enter Shortcuts Touch to open. Open the app menu. Drag or flick to scroll. Flick left or right to see more panels. Google Inc. MySpace Facebook Last FM To make an emergency call during setup, press the "Menu" key. Twitter Email Corporate sync Emergency call Next Picasa Email Photobucket Bebo Search My apps Touch to see your downloaded apps, settings or help. Certain features, services and applications are network-dependent and may not be available in all areas; additional terms, conditions and/or charges may apply.*

*Contact your service provider for details. All features, functionality and other product specifications, as well as the information contained in this guide, are based upon the latest available information and believed to be accurate at the time of printing. @@Note: The images in this guide are examples only. @@@@@@© 2011 Motorola Mobility Inc. All rights reserved.*

*@@@@@@@@@@Change your widgets, wallpaper, ringtone and more--make it yours. @@@@· Ringtones & sounds: Touch menu > Sound. @@Just touch Dialler on the home screen. @@@@Touch > Contacts or Dialler > Contacts. · · · Scroll: Flick or drag the list.*

*Touch a letter on the right (A - Z) to jump to entries. Search: touch to open, then type the contact name. More: To transfer your contacts to your phone, or organise your contacts, go to www.motorola.com/mymotoblur. All of your messages stay in one place -- text, IM, email, FacebookTM and more. Touch > Messaging > Universal inbox. To edit the message types shown in the Universal inbox, touch Menu > Edit universal inbox. Tip: To add email and GmailTM accounts, just touch Menu > Settings > Accounts > Add account and follow the instructions. See it, capture it, share it! You'll even have time to relax to some music.*

*· · · Photos: Touch Camera. @@Share: touch Online or Friends. . Browse, download and search. @@· · · Browser: Touch heart's content. @@@@@@@@For connection details, touch Menu > Advanced. You can also flick your home screen left or right to see the Getting started and Tips &*

*tricks widgets. · · · Support: Phone updates, PC software, user guides, online help and more at www.motorola.com/myproplus. MOTOBLUR: After you create a MOTOBLUR account, open it at www.motorola.com/mymotoblur. Accessories: Find optional accessories for your phone at www.motorola.*

*com/products. Tip: To add social network accounts, touch Menu Settings > Accounts > Add account. Music: Touch > Music, then touch a category. Play your songs or listen to an online radio station. · Rich web content: With Adobe® FlashTM Player 10.*

*1 support you can access your favourite websites. Maps: Touch > Maps to use the Google MapsTM you know and love. With built-in GPS, you'll have pinpoint turn-by-turn navigation all the way. · Touch and hold an empty spot to open the home screen menu. 11:35 11:35 Add to Home screen 11:34 Open a list. Dialler Recent Contacts 11:30 Dialler Recent Contacts Favourites Favourites u Groups Select group to show. @@@@@@@@@@Touch & hold to edit, delete and more. Not even ready to go back to school. Search Maps Kristine Kelley n Not even ready to go back to school b kt hl John Harris Hi. Meet at my house at.*

*.. 6 May Ontario St E Ontario St E Ohio St 3 View your captured photos & videos. Sort your photos & videos. Discoverable Make device discoverable Grand Red Wireless Connected to Moto Network notification N Wabash Ave N Rush St E Grand Av Scan for devices Bluetooth devices N Dearborn St New window Bookmarks Windows Open network Notify me when an open network is available N Clark St Tom Smith Are you watching the game? 4 May Zoom.*

[You're reading an excerpt. Click here to read official MOTOROLA](http://yourpdfguides.com/dref/4122559)

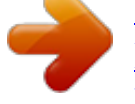

[PRO PLUS user guide](http://yourpdfguides.com/dref/4122559)

<http://yourpdfguides.com/dref/4122559>